## **ИНСТРУКЦИЯ ЗА ON-LINE ПОДАВАНЕ НА ДОКУМЕНТИ ЗА** КАНДИДАТ-СТУДЕНТИ В МУ- ПЛЕВЕН

Препоръчваме да се използват следните браузери: Chrome, Mozilla Firefox, Opera, Safari.

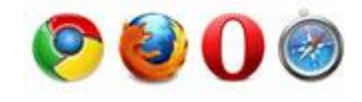

За явяване на изпит и успешна регистрация е необходимо ПРЕДВАРИТЕЛНО:

1. Да се заплати определената такса и платежният документ да бъде сканиран/сниман (освен ако не извършвате плащате с банкова карта).

2. Файловете да са във формат JPG, PDF, DOC или DOCX, с размер до 8 МB.

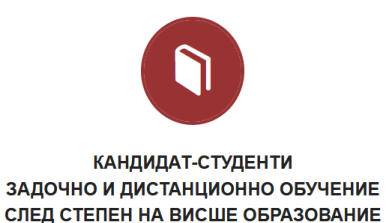

Информационната система допуска подаването на документи и заявки само във фиксирани периоди и за определени изпити, според утвърдения график в Правилника за прием на студенти за учебната 2024/2025 г. Визуализира се само възможност за избор на изпитите, за които има отворена сесия за подаване на заявления.

При ПЪРВО влизане е нужно да приемете или да отхвърлите общите условия за обработка на Вашите лични данни.

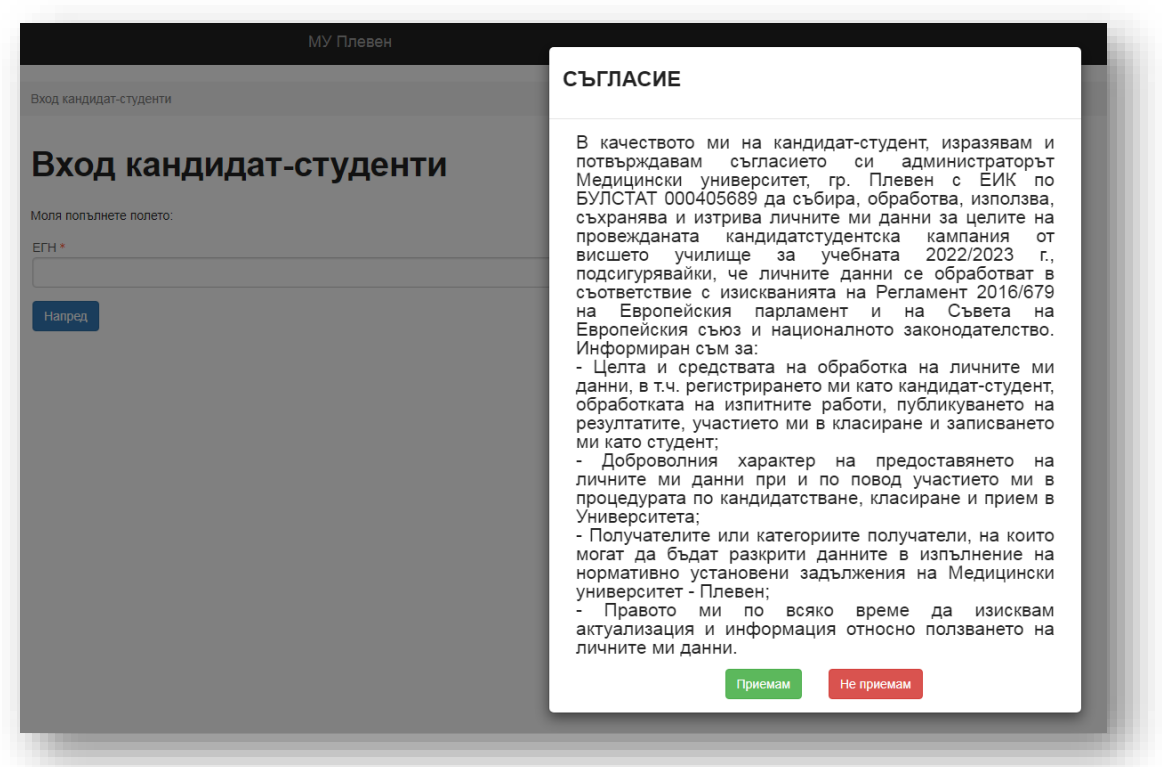

В системата за електронно подаване на кандидатстудентски документи се влиза с ЕГН. Софтуерът автоматично проверява валидността му.

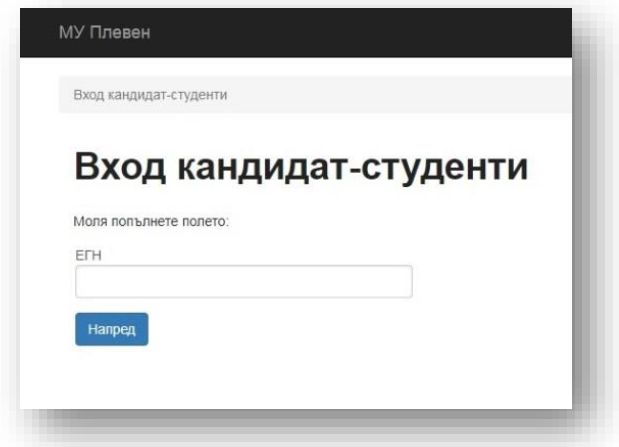

Системата е със сертификат за сигурност за защита на Вашите лични данни.

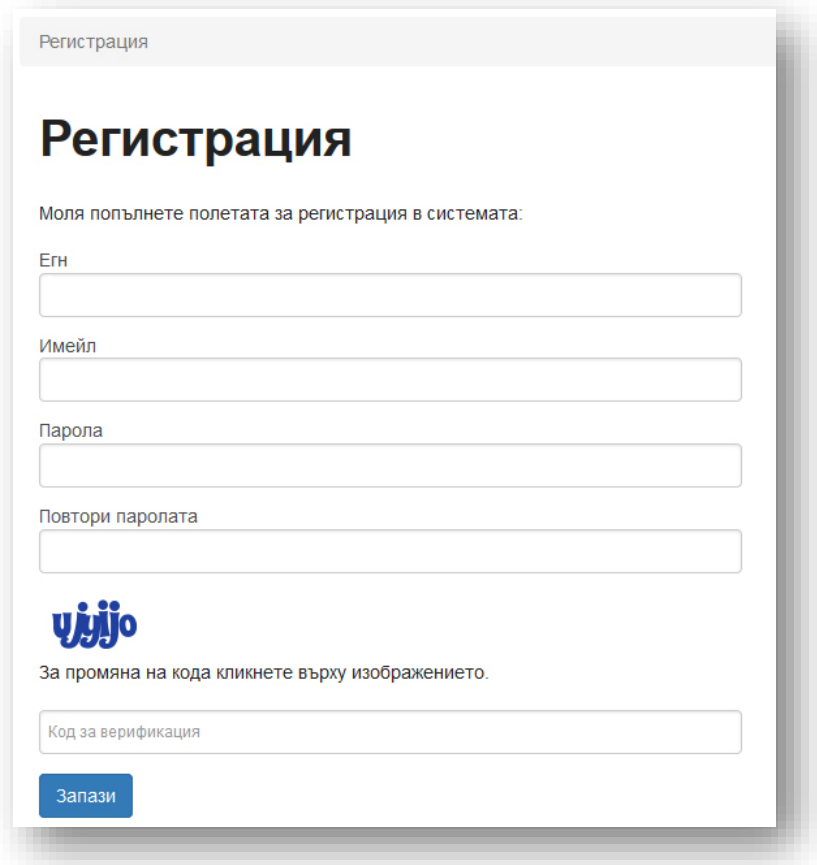

При ПЪРВО влизане се изисква и задаване на парола, за да завърши процеса на Вашата регистрация. За по-голяма сигурност се препоръчва паролата да съдържа комбинация от букви и цифри.

След успешна регистрация се преминава към въвеждане на информация в показаната форма.

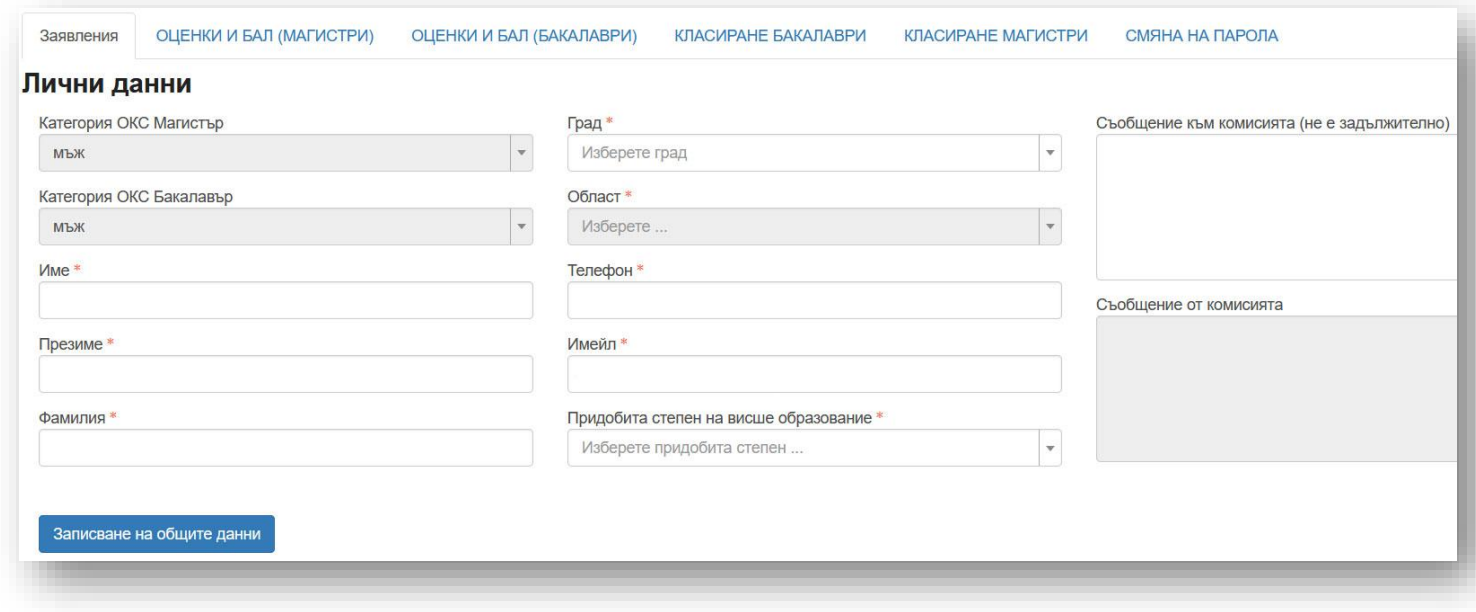

Пола на кандидата се определя автоматично от ЕГН-то. Всички полета в регистрационната форма (с изключение на "Съобщение към комисията") са ЗАДЪЛЖИТЕЛНИ и се **попълват на кирилица!** Избира се бутон "Записване на общите данни" и се генерира входящ номер.

След натискане на бутона "Записване на общите данни" ще видите:

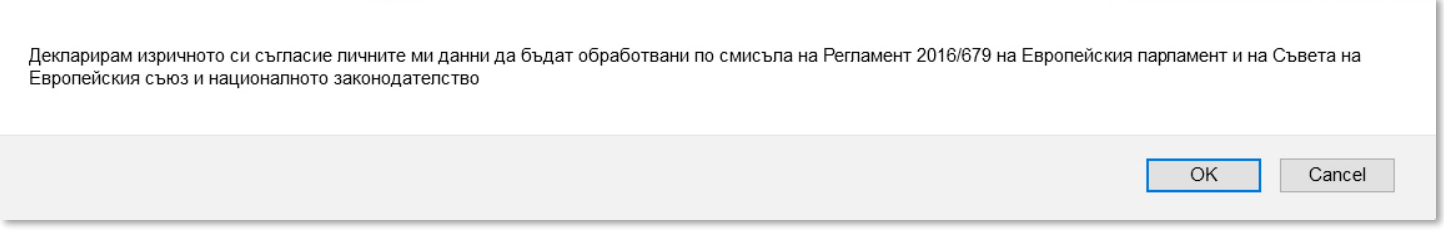

Задължително трябва да прикачите документ за платена такса, или да платите с банкова карта.

Има възможност да заплатите таксата за изпит/и с банкова карта. За целта използвайте бутона:

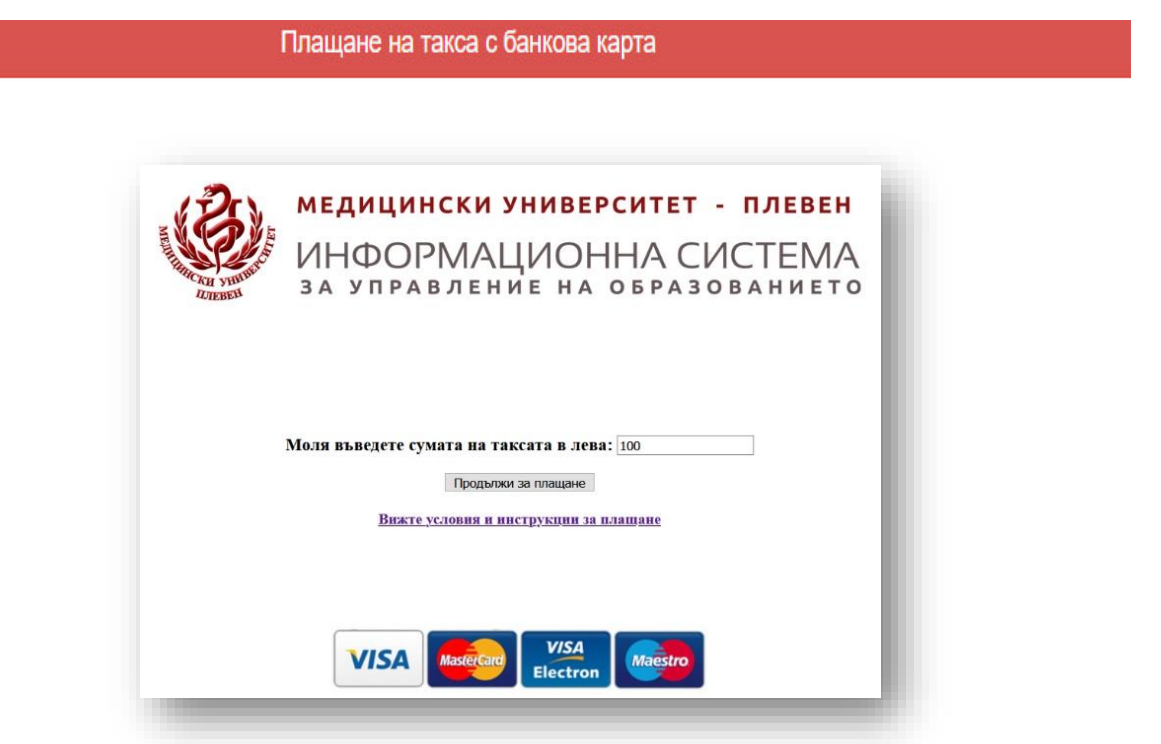

След успешно плащане може да изтеглите файл с транзакционна бележка във формат pdf от линк с надпис "Документ такса"

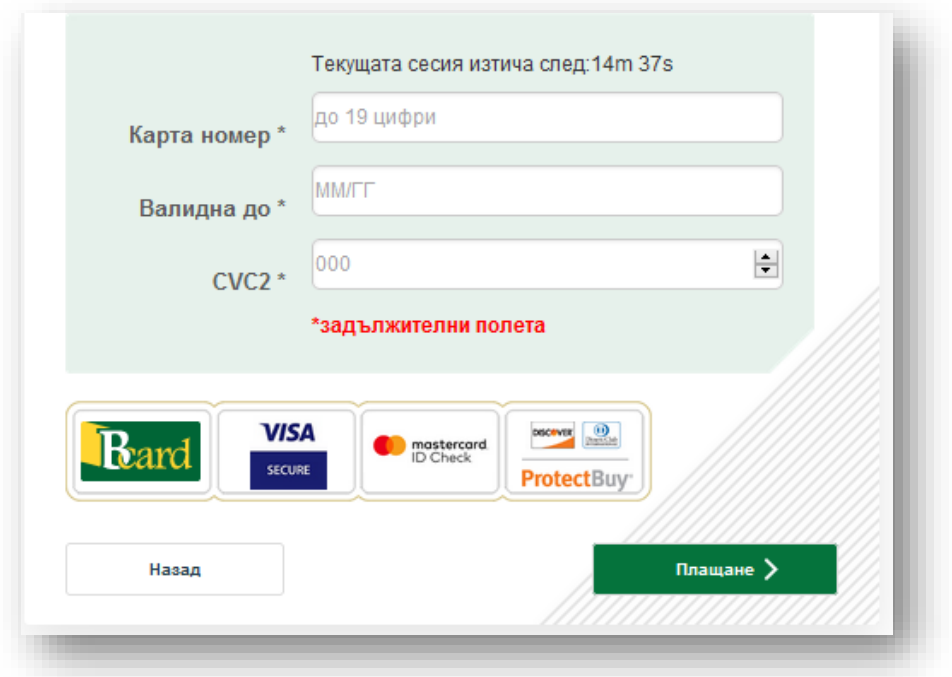

В карето "Заявка за явяване на изпит" внимателно изберете изпита, по който ще се явявате, съобразно специалността и прикачете файла с платената такса.

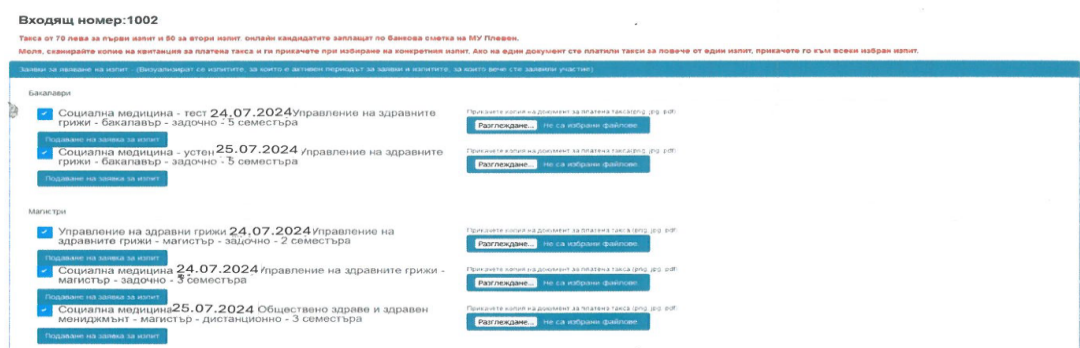

Имате възможност за редакция, ДОКАТО не натиснете зеления бутон "Подаване на заявка за изпит/класиране".

При коректно попълнени данни най-отгоре ще видите следното съобщение:

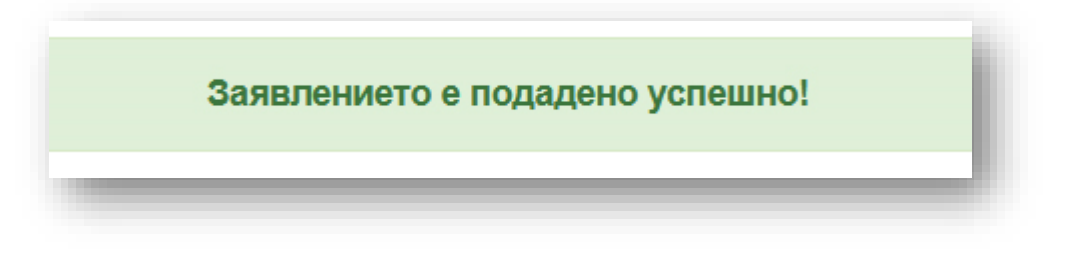

Вашето заявление ще бъде окончателно **прието**, когато получите съобщение на посочения от Вас email адрес.

Талон за явяване на присъствен изпит ще можете да **разпечатате**, след приемане на заявлението от комисията и промяна на статуса на заявката в "Приета". Отпечатването може да стане и при всяко следващо влизане в системата от "Печат на талон".

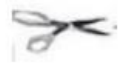

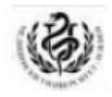

ТАЛОН ЗА ЯВЯВАНЕ НА ИЗПИТ Медицински университет - Плевен Електронно подаване на кандидатстудентски документи

Bx, No: 1002

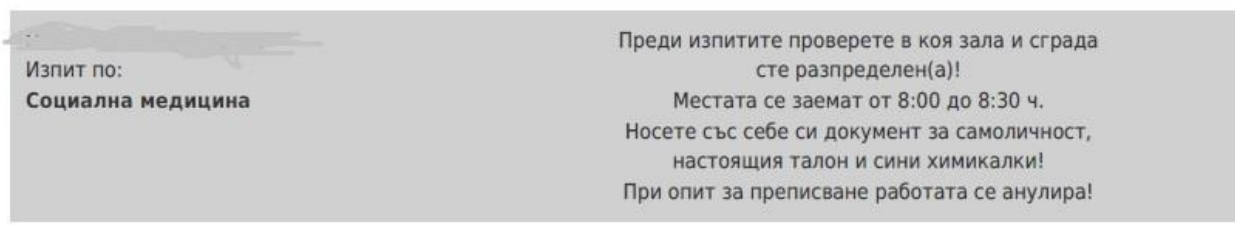

Заявлението съдържа данните на кандидат-студента и избраните изпити.

За допускане до залите при явяване на посочените в заявлението присъствени изпити, се изисква представяне на талона, разположен след заявлението.

Всяко следващо влизане в системата става с Вашето ЕГН и избраната парола. При забравена парола натиснете линка "Забравена парола" и ще получите инструкции, как да промените паролата си на посочения от Вас e-mail адрес.

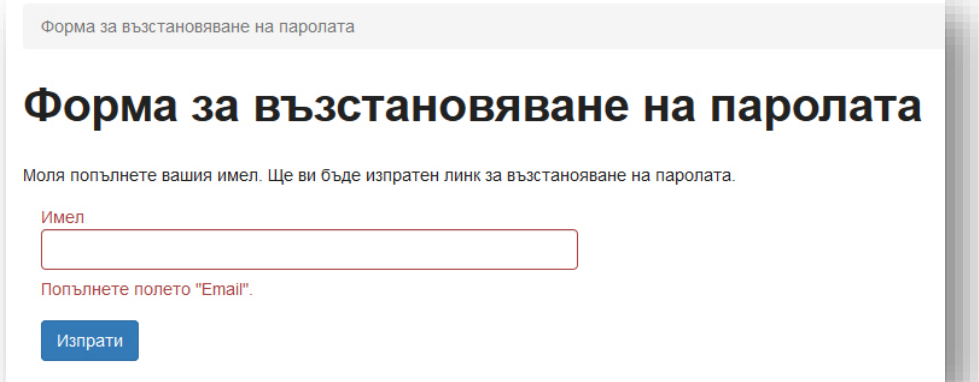

За допълнителна информация и съдействие при регистрацията, можете да изпращате имейл към Техническата комисия на Факултет "Обществено здраве" при Медицински университет – Плевен: [foz\\_edu@mu-pleven.bg.](mailto:foz_edu@mu-pleven.bg)

Телефон на Техническата комисия - 064 /884 237